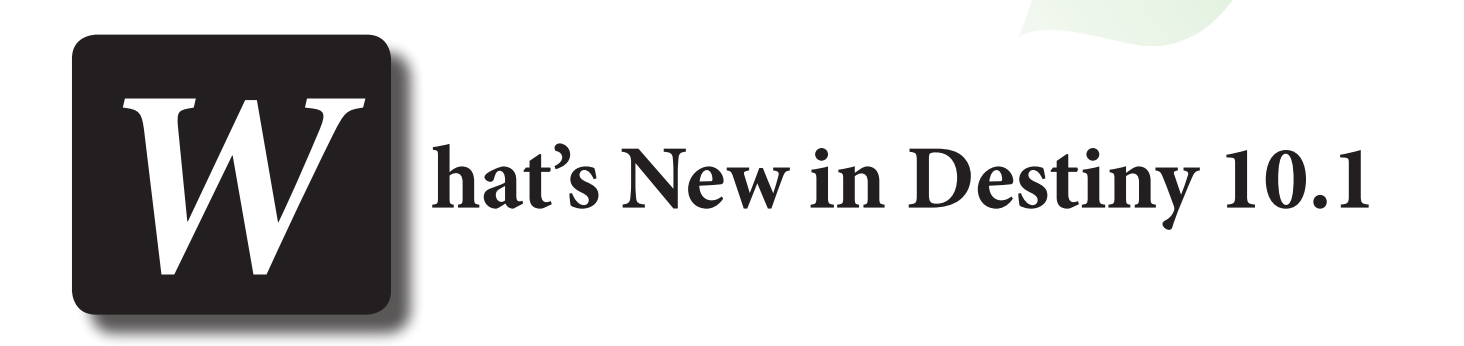

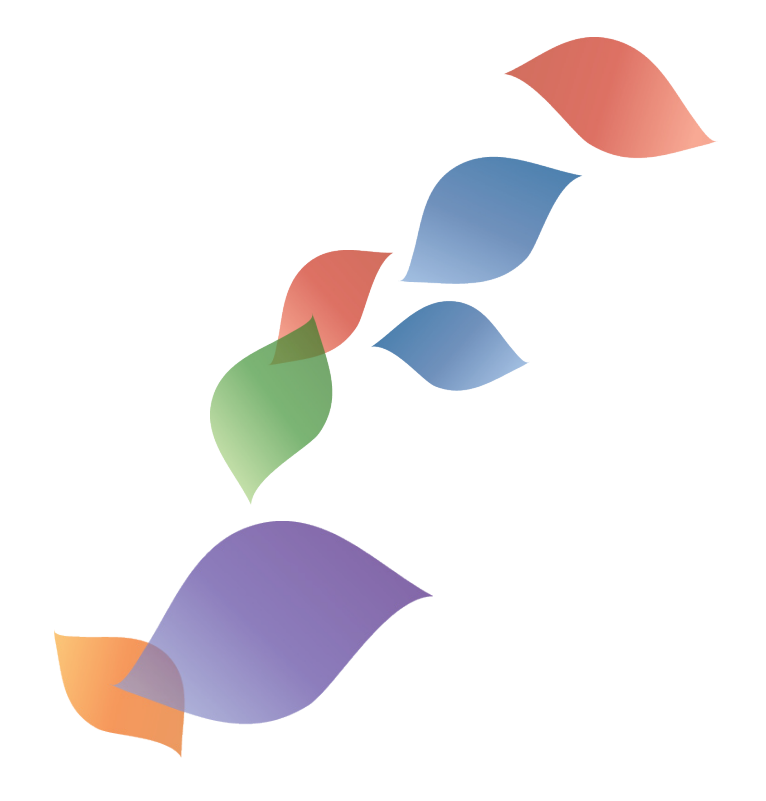

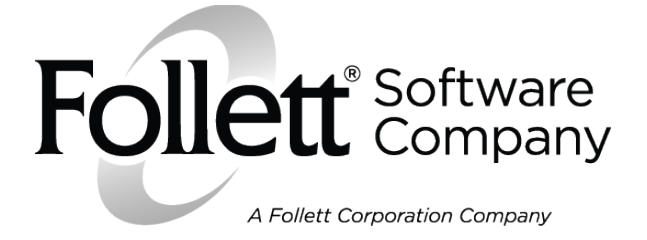

© 2012 Follett Software Company

# Table of Contents

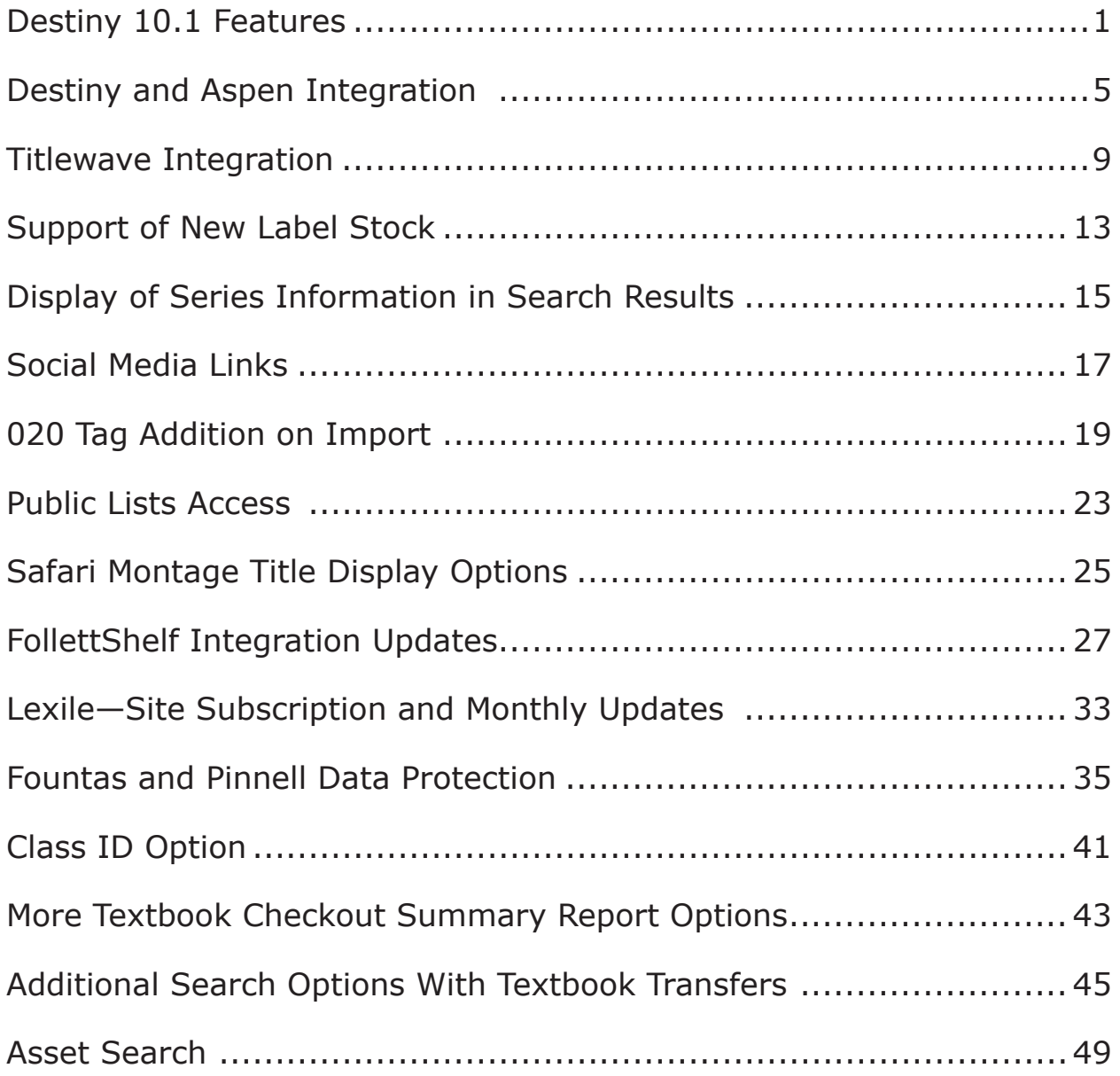

© 2012 Follett Software Company

# Destiny 10.1 Features

Welcome to Destiny® 10.1. This new version incorporates many of your suggestions, and we're confident you'll find that the enhanced features and functions of Destiny 10.1 meet all your database needs. This document introduces you to the Destiny 10.1 features available in Destiny Library Manager™, Destiny Textbook Manager™, and Destiny Asset Manager™. The improvements include the following:

*Destiny and Aspen Integration*: You can now integrate Destiny and Aspen.

- *Titlewave Integration*: The Titlewave collection development and curriculum support tool is now available in Destiny Library Manager.
- *Support of New Label Stock*: Three additional label stock options are available for printing barcode and spine labels.
- *Display of Series Information in Search Results*: Series information displays in the search results if it is in the title record.

*Social Media Links*: Users can post titles to Facebook and Twitter from Library Manager.

*Public Lists Access*: Public lists display on the **Public Lists** subtab in addition to the **My Lists** subtab.

- *Lexile—Site Subscription and Monthly Updates*: Individual schools can purchase Lexile data instead of the district having the subscription.
- *Fountas and Pinnell Data Protection*: If you cancel your Fountas and Pinnell subscription, your data will continue to be available in Destiny.
- *WebPath Express™ Enhancements*: WebPath Express offers added security by preventing patrons from accessing websites in a resource list that are no longer part of WebPath Express.

*Class ID Option*: If class names are the same, you can now determine the class by the ID.

- *More Textbook Checkout Summary Report Options*: A new **Textbook Checkout Summary** report option allows users to ignore off-site titles. These reports more accurately reflect which students don't have textbooks at a single site.
- *Additional Search Options With Textbook Transfers*: Additional search options are available when uploading transfer information **by Copy Count**.
- *Asset Search*: The Asset Search screen allows you to limit your search by Home Location, Custodian, Funding Source, Department, and Purchase Price.

This document provides a brief description, along with step-by-step instructions if applicable, of the new and updated features and functions in Destiny 10.1. It also notes the permissions and access levels required to access the updated functionality.

# Destiny

# **Destiny (All Products)** Destiny and Aspen Integration

#### Feature Description:

You can now integrate Destiny and Aspen.

#### Feature Information:

The Destiny and Aspen integration supports the ability for changes to student data and class schedule data in Aspen to flow directly into Destiny. This integration replaces our typical overnight batch process between the student information system and Destiny . The integration process utilizes real-time communication between Aspen and Destiny to ensure that student data is consistent across both systems.

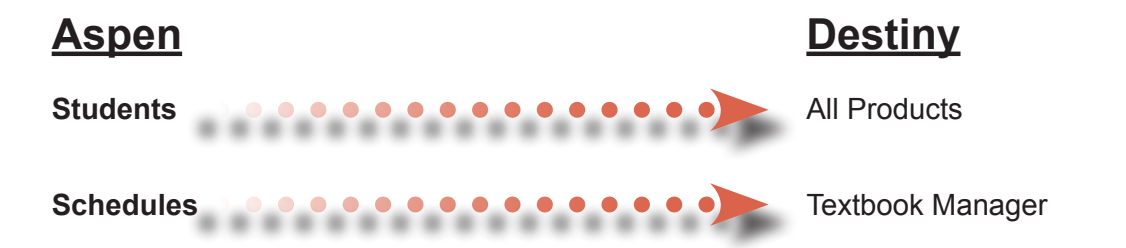

The Destiny and Aspen integration also supports the ability for users to search for Destiny resources, including titles in your library catalog, One Search™ and WebPath Express, directly from the Aspen Curriculum and Learning product.

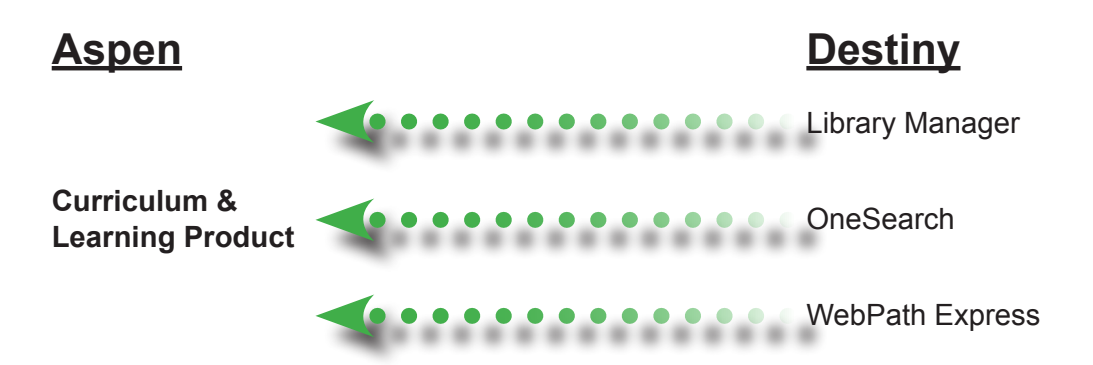

To enable integration between Destiny and Aspen, the Destiny Administrator needs to enable the **Aspen SIS Configuration** checkbox in Destiny, which creates a context and key. This information is given to the Aspen District Administrator to input in Aspen to allow the two systems to communicate.

#### Access Level:

Destiny Administrator

**Importance**: The Destiny and Aspen integration allows Destiny users to see Aspen data changes in real time, whether a change of name or address, or student schedule. Aspen Curriculum and Learning users can search for reliable and validated resources through Destiny, including your school library, WebPath Express and One Search.

# Library Manager

# **Library Manager** Titlewave Integration

#### **Feature Description:**

The Follett Library Resources service, Titlewave, is now integrated into Destiny. Titlewave is a collection development and curriculum support tool. It offers access to purchase more than one million K–adult books, eBooks, and high-quality, curriculum-focused audiovisual materials for PreK–12 schools from Follett Library Resources. One of the features of Titlewave is Titlewise, a comprehensive online collection analysis tool. The analysis helps you assess your library collection by identifying strengths and areas that need improvement. You'll receive reports detailing the make-up of your collection (paying special attention to those age-sensitive Dewey ranges), comparing your collection to other grade-appropriate recommended school library collections, and detailing incomplete records.

#### **Feature Information:**

Titlewave is easily accessible to the Site Administrator from within Destiny by clicking on the **Titlewave** option on the **Catalog** tab. For the Site Administrator, this new option is turned on by default. The first time the administrator clicks the **Titlewave** option, a prompt requests the administrator's **Titlewave Username** and **Titlewave Password** to associate Destiny with the Titlewave account. One account is then available to all users with access level rights.

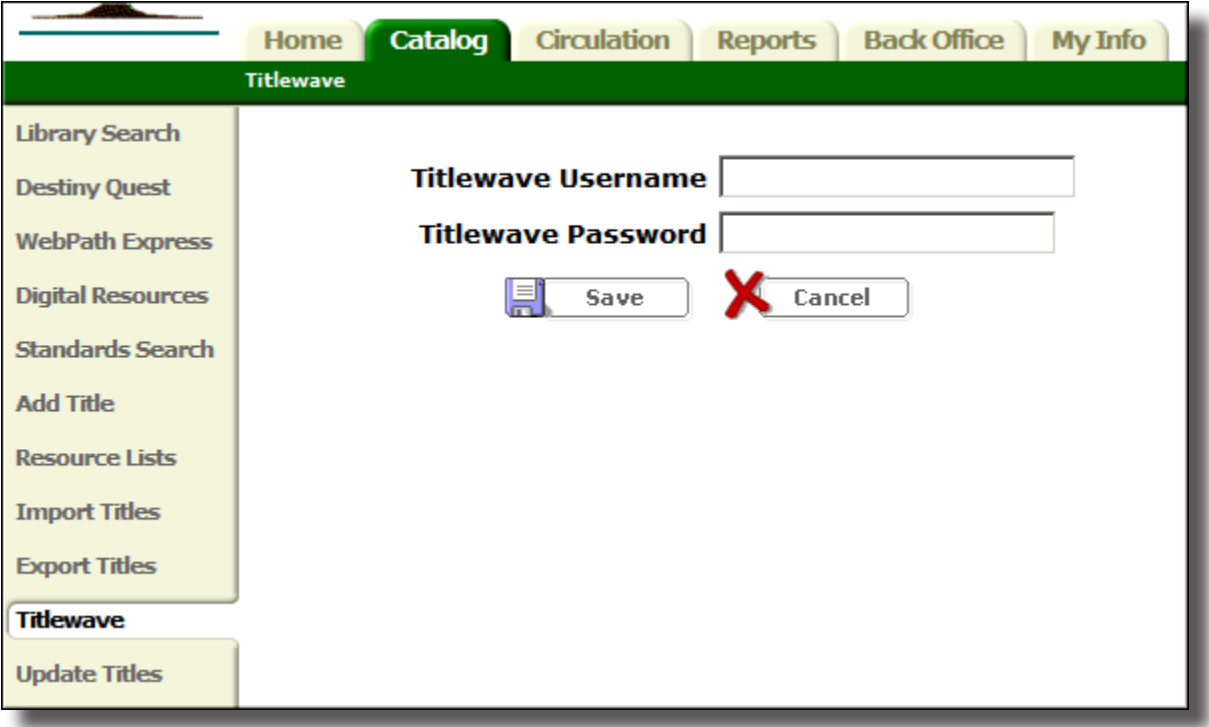

Titlewave has two subtabs: **Use Titlewave** and **Order History**.

The **Use Titlewave** subtab has three functions: change the Titlewave account, access the account, or upload the library collection for analysis.

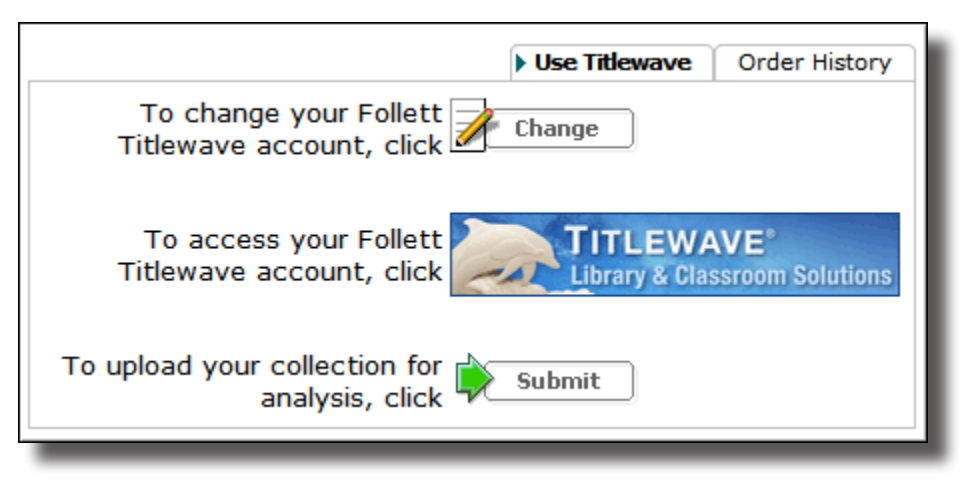

To change the username/password for your Follett Titlewave account, click the **Change** button, which brings you back to the initial login screen. The username is filled in and the password field is blank. Enter the new username and/or password.

To access your Follett Titlewave account, click the Titlewave banner. This banner also appears from the **Add Title** option. A separate window opens, displaying your Titlewave account landing screen.

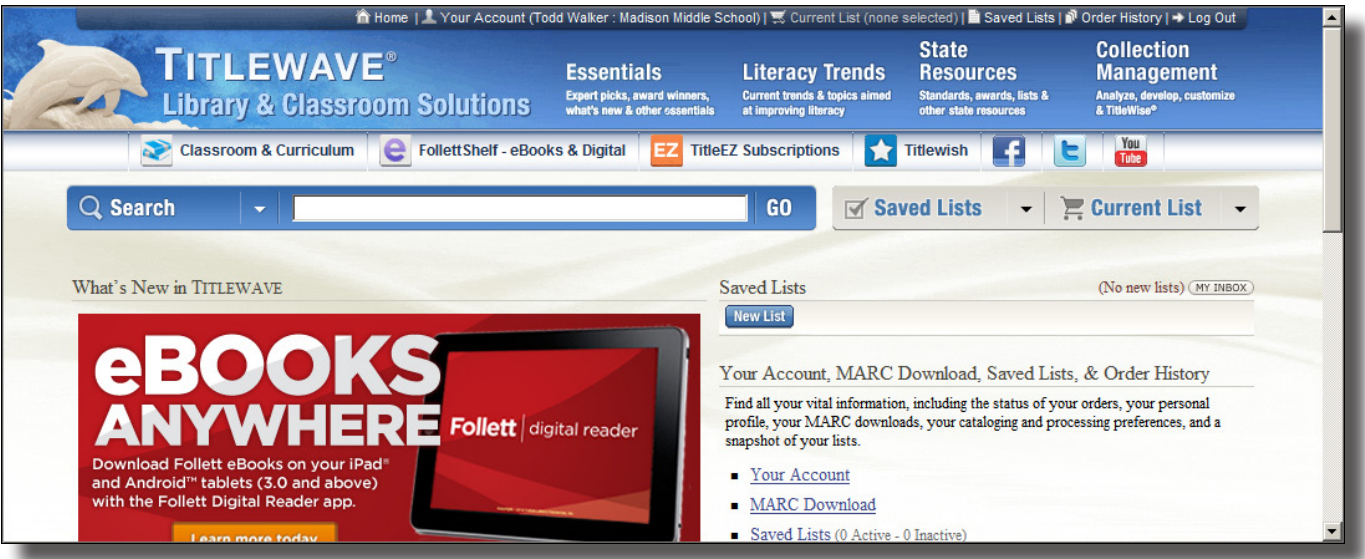

To upload your collection for analysis through the Titlewise feature, click the **Submit** button. This option is only available at the site level. When you log in, Destiny verifies whether the username you entered is for a district account. If it is, the **Submit** option does not display.

To initiate the analysis:

• Click **Submit** to start a job. Titlewave exports and sends your data to Follett Library Resources for analysis. The job processing time depends on several factors, including the size of your collection and network speed. • When the job is complete, the following message appears on the **Job Summary** screen: Thank you for using Titlewise. Click here to view your Titlewise analysis results.

Problems with the upload may produce error messages:

- If the problem stems from a MARC record file, the job summary displays the following message: There is a problem with the MARC record file sent to Titlewave. Please try again. If there is still a problem, please contact Technical Support at Follett Software Company.
- If you have not set up your Titlewise profile before running an analysis, the following message displays: Titlewave received and saved the MARC record file. You will need to set up your Titlewise profile to run your analysis. Click the link to get started.
- If it's been a while since you last purchased materials from Follett Library Resources, you may need to reactivate your account. If so, you will receive the following message: Please contact an FLR Library Service Consultant at 888.511.5114 ext. 1164 or 815.759.1700 to view your analysis on Titlewave.

The **Order History** subtab lets you view every book order you have placed with Follett Library Resources.

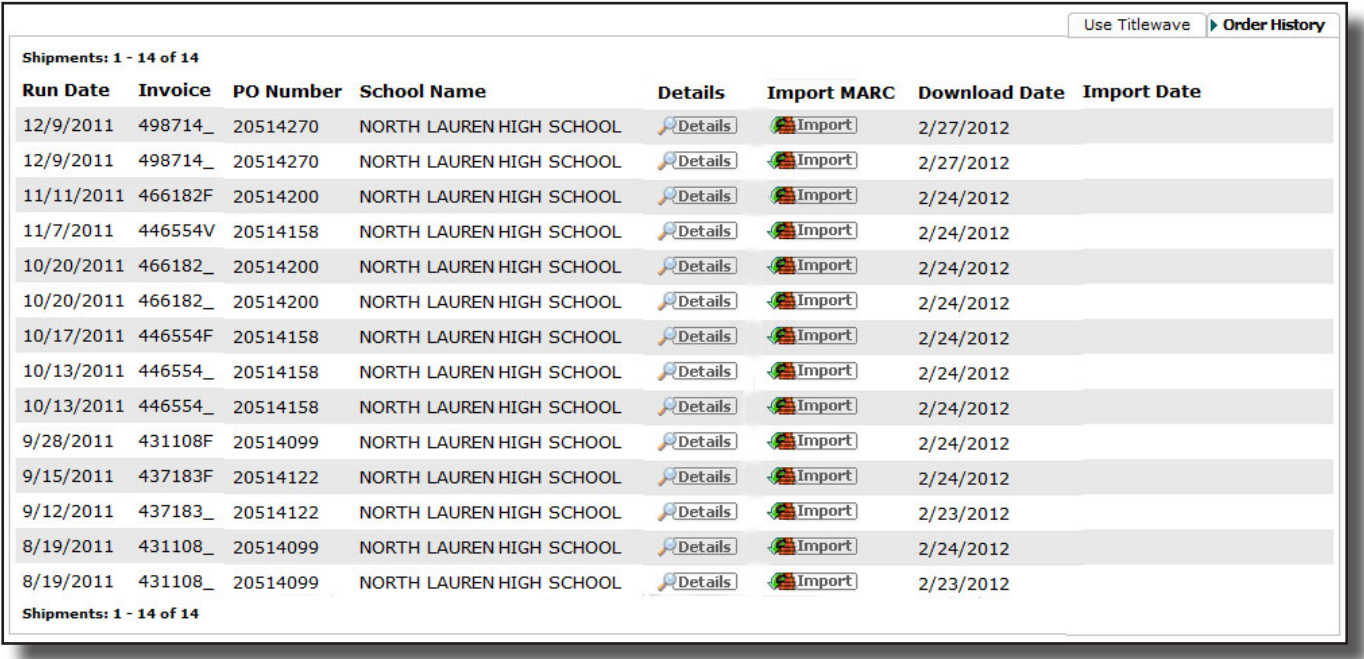

The **Order History** screen offers the following information:

- **Run Date**. This refers to the date Follett Library Resources produced the MARC file.
- **Invoice** number.
- **PO Number.**
- **School Name.**
- **Details**. The **Details** button takes the user to a screen with information about a specific order. The screen displays:
	- **FLR#**, an internal tracking number.
	- **Title/Author** and **Call Number** of the purchased materials.
	- **Barcode**, if the materials have assigned barcodes. If no barcodes have been assigned, the message, NOT ON DISKETTE! displays.
	- **Price.**
- **Import MARC**. You can import the MARC file from this screen by clicking the Import button. The **Import Titles** screen appears. You do not need to browse for the file to import; Destiny selects the correct file based on the Import button you clicked. Once you import the file, the **Import Date** and **Download Date** columns are populated on the **Details** screen.
- **Download Date.**
- **Import Date.**

#### **Access Level**:

Site Administrator Permission: **Access to Titlewave**

#### **Importance**:

You can now import MARC record files from Follett Library Resources purchases to Library Manager more efficiently. You can also submit your collection data for analysis directly from Library Manager in fewer steps.

# **Library Manager** Support of New Label Stock

## **Feature Description:**

Three additional label stock options are available for printing barcode and spine labels.

#### **Feature Information:**

Label stock added:

- Demco 14218050—Barcode Labels.
- Demco 14217210—Spine Labels.
- Demco 14942230—Spine Labels.

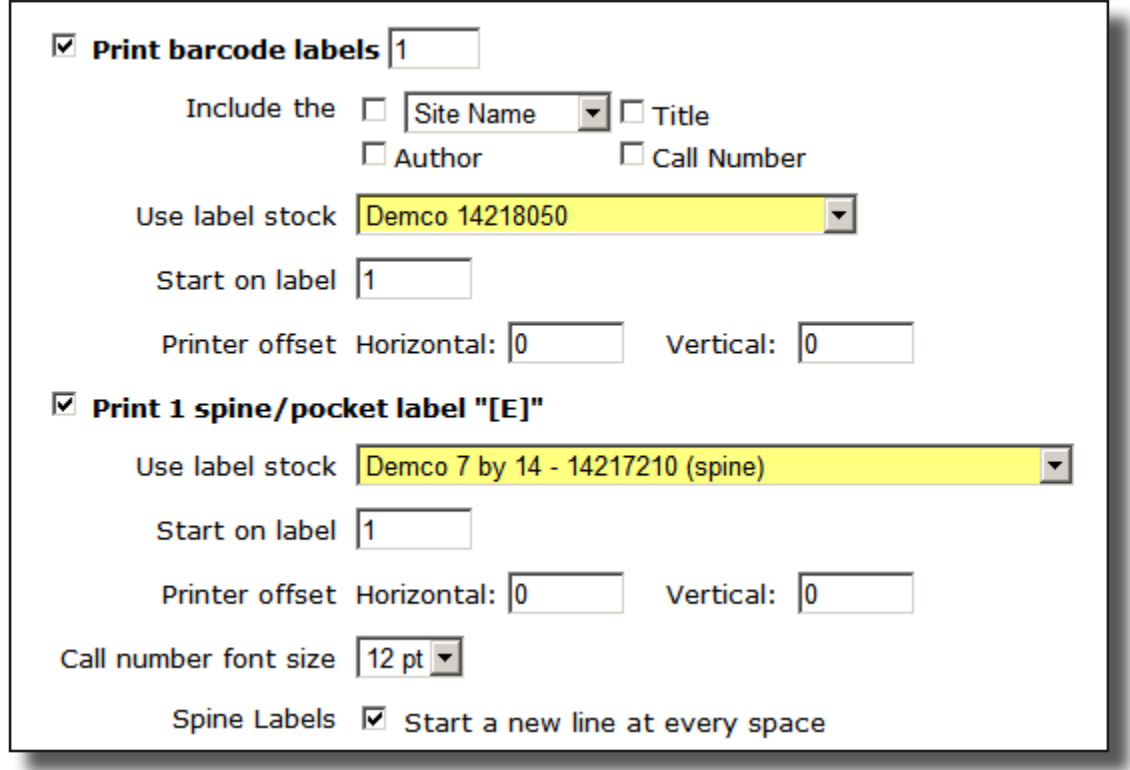

#### **Access Level:**

Site Administrator Permission:**Generate library collection reports**

#### **Importance:**

The support of additional label stock offers more options for printing barcode and spine labels.

# **Library Manager** Display of Series Information in Search Results

# Feature Description:

Series information displays in the search results if it is in the title record.

# Feature Information:

Destiny displays series information that is in the **490** subfields '**a**' and '**v**' (or **440\_a** and or **\_v** if there is no **490\_a** or **\_v**) below the call number in the search results list. Because **490** is repeatable, Destiny displays the first **490\_a** or **\_v** it comes across.

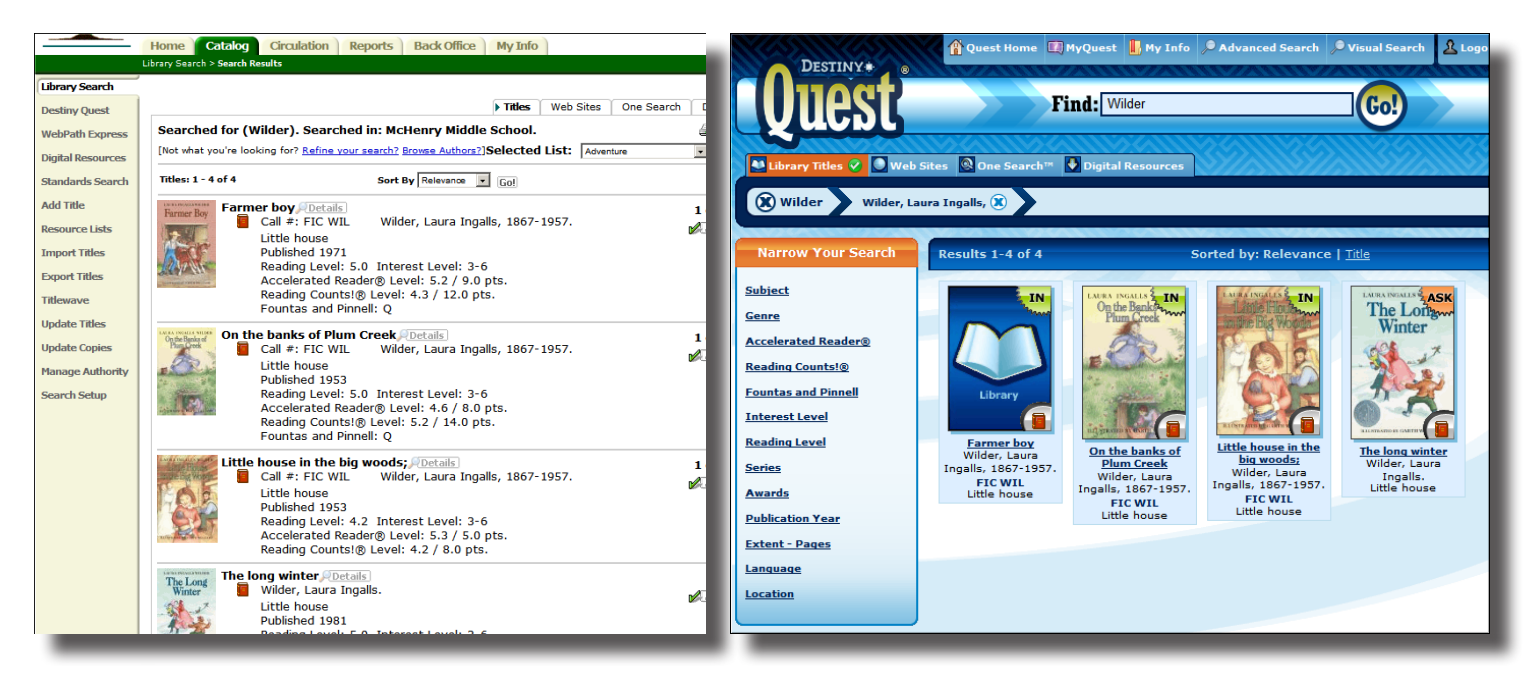

# Access Level:

Site Administrator, Library Administrator Permission: **Manage titles—Edit**

## Importance:

Patrons can quickly identify a series from a search results list.

# **Library Manager** Social Media Links

#### **Feature Description:**

Users can post titles to their Facebook and Twitter accounts from Destiny.

#### **Feature Information:**

Patrons with access level permission **Able to post to social media sites** can click the **Facebook** or **Twitter** links in a title record, which takes them to the social media's login screen. The post reads, "Found <title> in Destiny Library Manager!" People who are able to view the patron's social media posts can click on a link to view the **Title Details** screen in Destiny with guest access.

Please note the following:

- If your site does not allow outside users to access Destiny, the social media users cannot access the title record in Destiny. The link is still present on the social media site, but clicking on it returns an error message.
- If Destiny is not accessible to your patrons outside of school or you do not allow Facebook and/or Twitter access at your school, enabling this feature is not recommended.

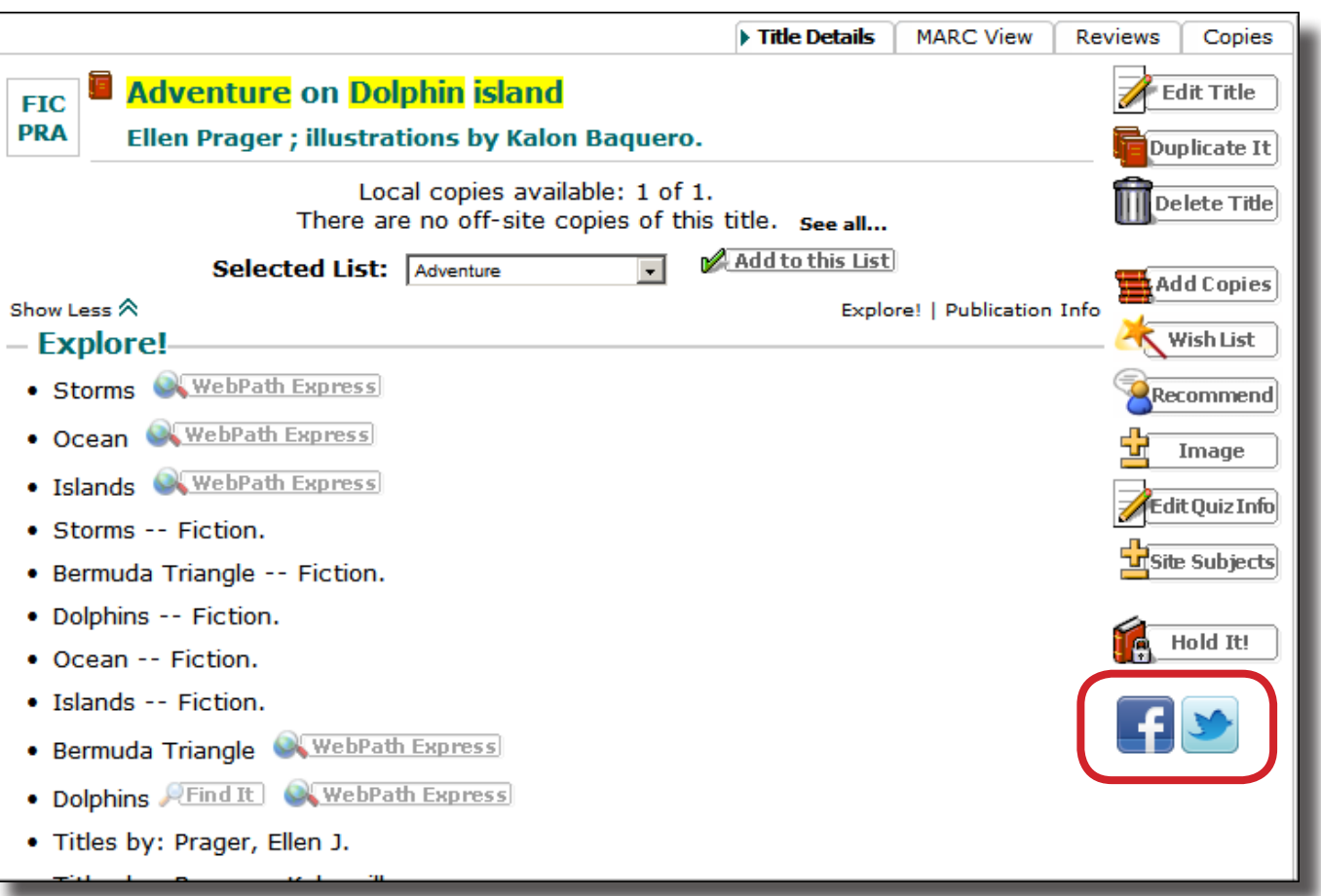

# 18

## **Access Level:**

All Permission: **Able to post to social media sites**

### **Importance:**

Patrons can share what they're reading on their social media sites. In addition, librarians can promote their Destiny site and new items in their collection.

# **Library Manager** 020 Tag Addition on Import

## Feature Description:

Library Manager now gives you the option to merge records after import to make searching for and holding copies of books with the same title but different ISBN numbers easier.

## Feature Information:

The **Import Titles** screen now has a new option: **List possible duplicate titles in the Job Summary after import**. This option is unchecked by default, so you must select the option if you want Destiny to create this list.

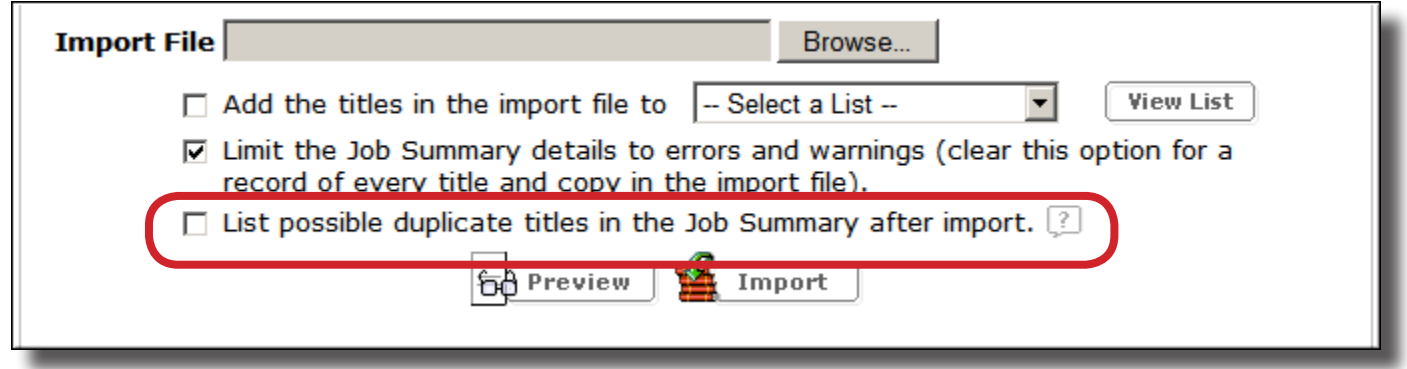

Please note: You will receive an error message if you choose both **Always add the incoming title** and **List possible duplicate titles in the Job Summary after import**.

After the import is complete, Destiny searches the database to see whether any of the imported records match a record that already exists by comparing the title, author, and material type of each incoming record with those in your collection. If it finds a match, it displays the new title record and the existing title record in the Job Summary. Click the **View Duplicates** link to view the duplicates.

Added Title: Mr. Popper's penguins / by Richard and Florence Atwater ; illustrated by Robert Lawson. **Found Duplicate Title:** Mr. Popper's penguins / by Richard and Florence Atwater ; illustrated by Robert Lawson. [ View Duplicates ] Title: Mr. Popper's penguins / by Richard and Florence Atwater ; illustrated by Robert Lawson. Copy added -- Barcode: T 58.

You can view both records and if you choose to merge the records, select the radio button for the record that you want to keep and click the **Merge** button.

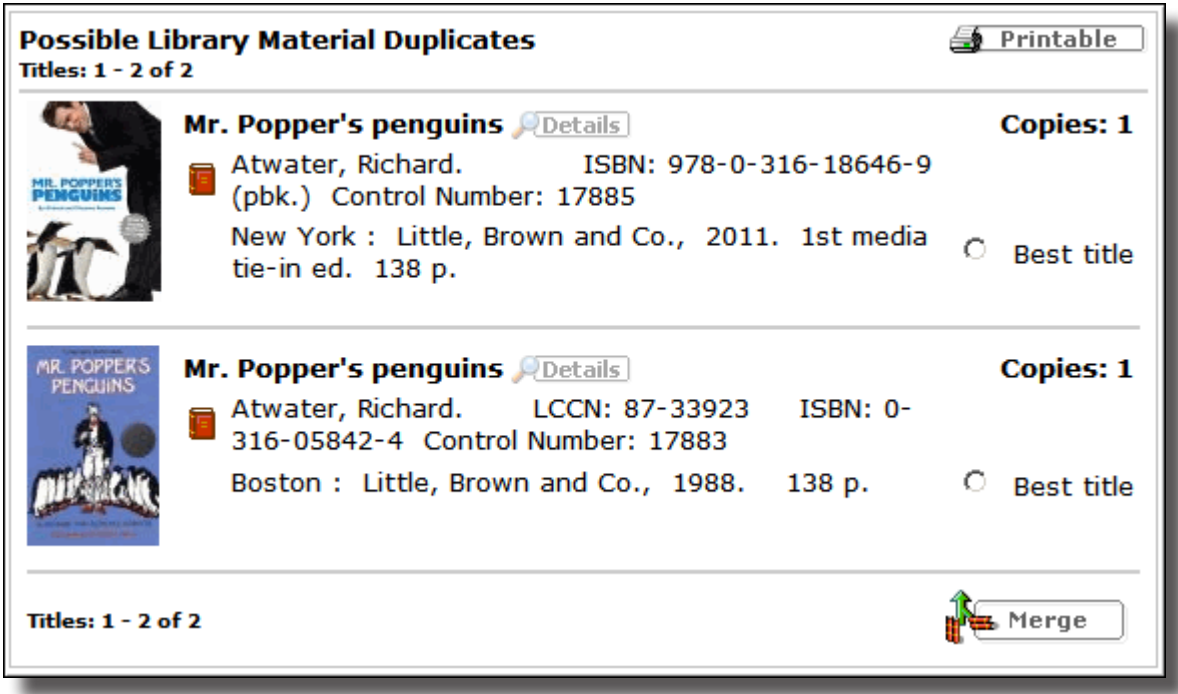

Once you click the **Merge** button, click **Yes** if you are sure you would like all of the copies and ISBNs on the list to be moved to the "best" title record.

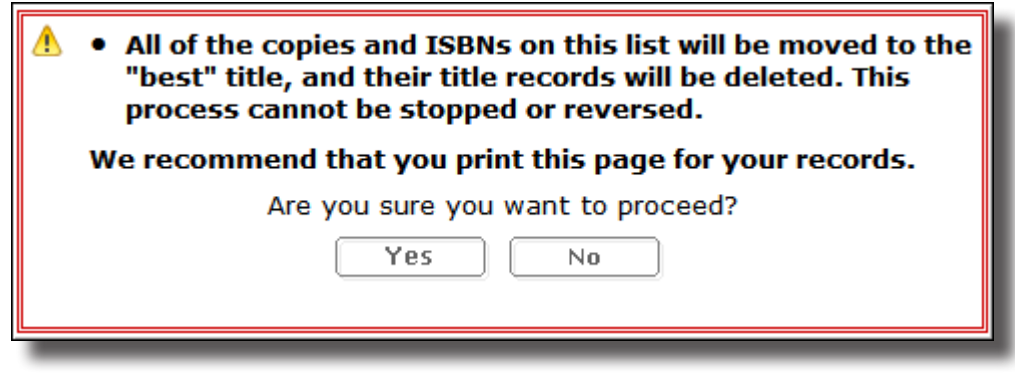

If you merge the records, Destiny adds the new ISBN to the existing record.

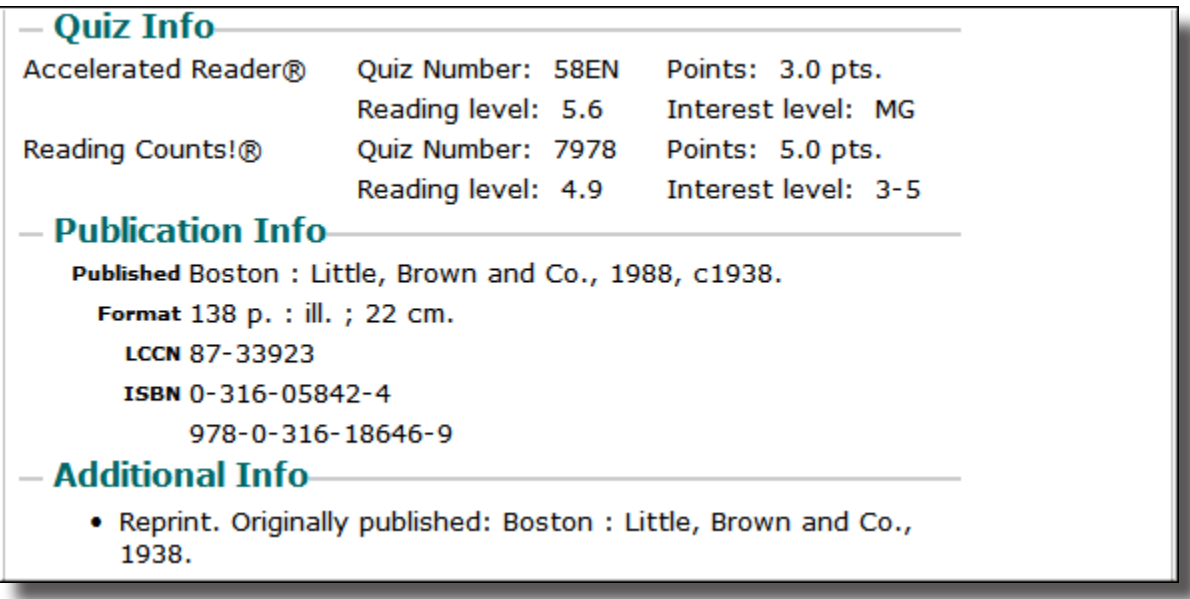

#### Access Level:

Administrator Permission: **Merge copies from duplicated library titles**

#### Importance:

This process is useful if you don't want multiple records for a book when the only difference is something like the binding. Most patrons who place holds would like the first available version of a book and don't mind whether a book is a hardcover or paperback.

# **Library Manager** Public Lists Access

## Feature Description:

Public lists that you create display on the **Public Lists** subtab in addition to the **My Lists** subtab.

## Feature Information:

When you create a resource list and choose **Make this list Public**, the list appears on your **My Lists** and **Public Lists** subtabs.

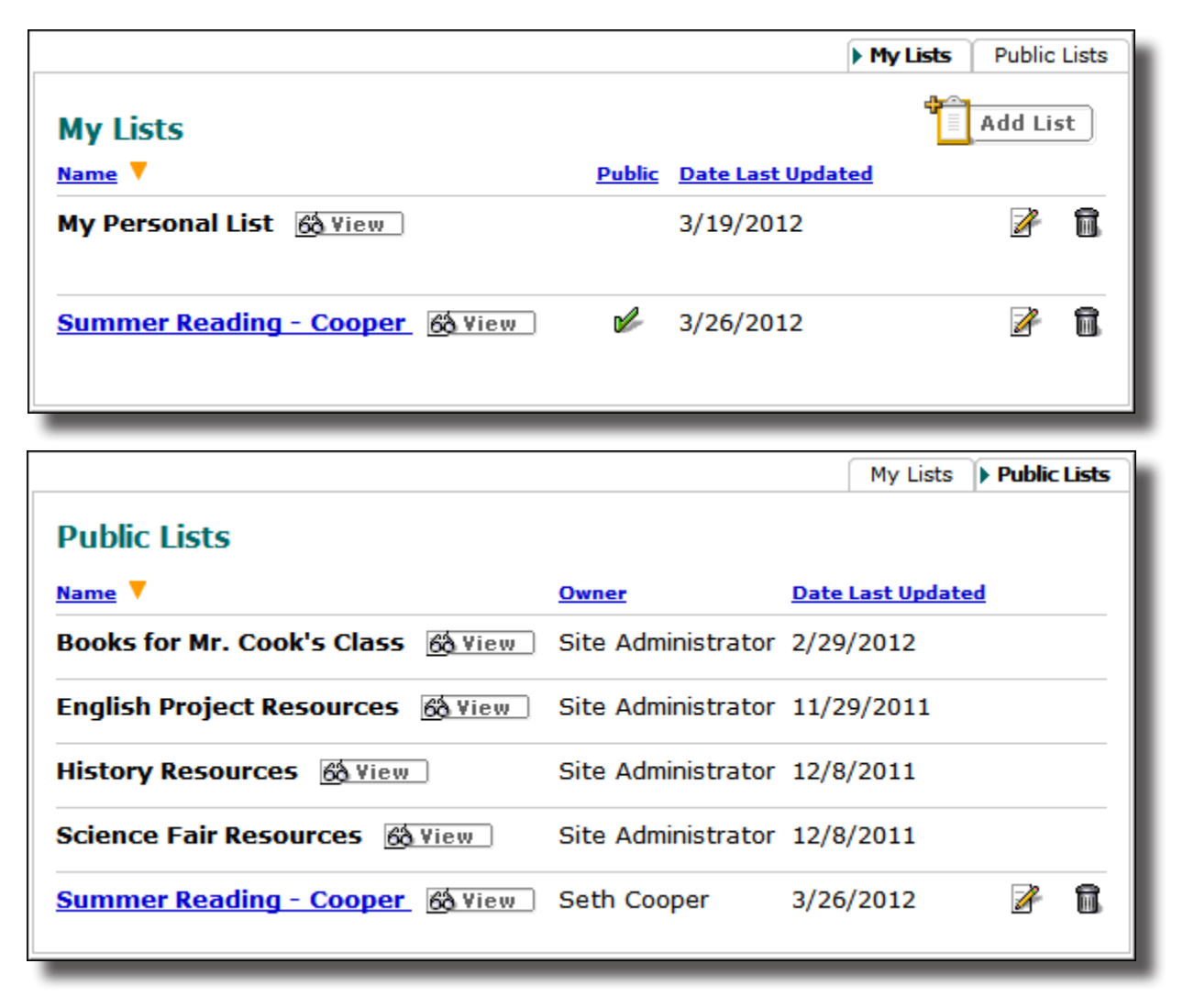

Access Level:

Site Administrator, Library Administrator, Staff, Teacher Permission: **Publish My Lists**

# 24

# Importance:

Public resource lists you create are easier to find and to identify as public lists.

# **Library Manager** Safari Montage Title Display Options

## Feature Description:

You now have the choice to display search results for Safari Montage titles on the **Digital Resources** subtab, the **Titles** subtab, or both.

## Feature Information:

Safari Montage search results default to display on the **Digital Resources** subtab. To choose where Safari Montage search results display

- 1. Go to the **Back Office** tab, **Site Configuration** option.
- 2. In the **Search Result Settings**… section, select either **Display Safari Montage results with Digital Resources** or **Display Safari Montage Results with Titles**, or both.
- 3. Click the **Save** button.

These options can also be selected at the district level for all sites.

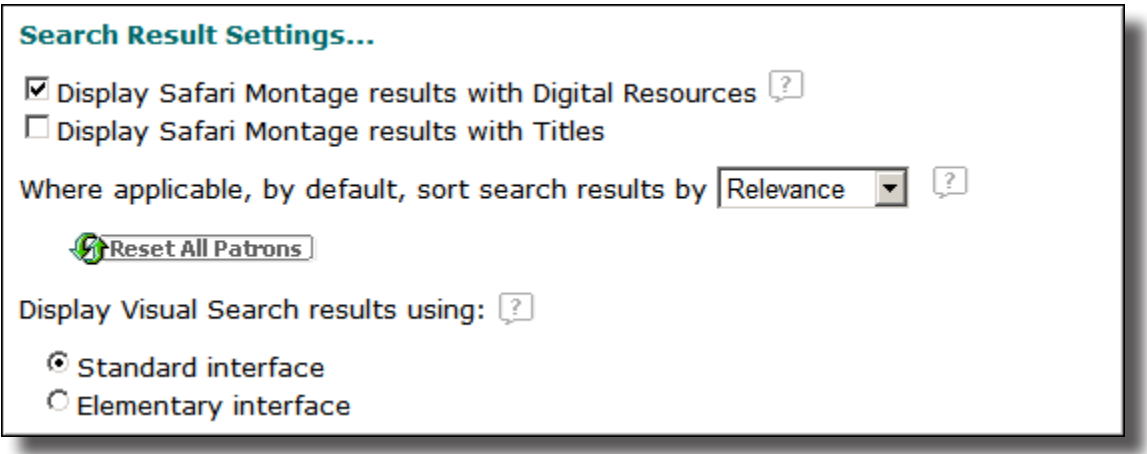

#### Access Level:

Site Administrator, Library Administrator Permission: **Manage Site Administration Options**

#### Importance:

You have the flexibility to include Safari Montage search results on the tab(s) you prefer for your library.

# **Library Manager** FollettShelf Integration Updates

## Feature Description:

There is an improved way to connect Destiny to the FollettShelf in Destiny 10.1.

## Feature Information:

FollettShelf integrations are done at the district level. After the integration, the MARC record resides in FollettShelf, not Destiny.

Before proceeding with the integration, it is important to work with your IT staff to run a complete system backup.

To connect Destiny to FollettShelf

- 1. Log in to your district as the Destiny Administrator and click Setup.
- 2. Click the **District Options** subtab.
- 3. Click the **Edit** button next to **Connect to FollettShelf**.
- 4. On the **Connect to FollettShelf** screen, a list of the Destiny sites in your district appears. This list shows whether each site has Follett eBooks. Review the list:
	- If each site indicates that it does not contain any Follett eBooks or shows a single Customer Number and Division ID for the titles it does contain, click **Go**!.
	- If there is confusion regarding which drop-down list entry to select for any site, record the Customer Numbers, Division IDs, and number of books. Then, select one of the list entries and click **Go**!. Call Follett Library Resources Customer Service at (888) 511-5114 ext. 1102 to review the drop-down list options that were not selected.
- 5. A message appears asking you to confirm your request. If you have a current backup and want to connect the sites in your district to their Follett Shelves, click **Yes**.
- 6. You can monitor the progress of the connection process from the **Job Manager** screen. When the job is complete, review the job summary
	- Sites without Follett eBooks are listed as **Skipped**.
	- Sites with Follett eBooks should be listed as **Connected**.

Once Destiny is connected to FollettShelf, you need to allow FollettShelf to authenticate patrons through Destiny. To do so, ensure the following:

- 1. The Destiny 10.0 server needs to be bound to a dedicated port.
- 2. In addition to allowing traffic to flow on the defined port, the firewall needs to be open to inbound and outbound traffic from/to the following IP address: 12.171.92.2. By default, port 7777 is used, but a different port can be configured, if necessary. Contact Follett Software Company Technical Support at (800) 323-3397 for instructions.

Once the Destiny Administrator connects your school to your FolletShelf, the Site Administrator(s) need(s) to authorize the connection. If the site is unauthorized, your patrons will be able to find eBooks through Destiny and check them out. However, you will not be able to access any of the administrative features of your FollettShelf. In order to complete the authorization, you'll need the following information:

- FollettShelf username and password.
- Follett Shelf URL (or your FLR Customer Number and Division ID).
- Destiny installation type: District, Consortium, or Follett Hosted (If a Consortium, a Context Name is also needed).
- Destiny IP address or Destiny Host if Follett Hosted.
- Destiny Port that will be used for communication between Destiny and the FollettShelf (if Follett hosted, the port is 7777).
- Destiny Site Short Name.

Please note: If you're new to FollettShelf, all of the FollettShelf information you'll need is provided in your Welcome to FollettShelf email. Your Destiny Administrator (Super Administrator if you're in a consortium) should be able to provide you with the Destiny information you need.

To authorize your connection to the Follett Shelf

- 1. Log in to your site as an Administrator.
- 2. A message appears, informing you that your Follett eBooks have been integrated with your FollettShelf. To access the **Search Setup** screen quickly, click the hyperlink in the message. You can also access your FollettShelf configuration by selecting **Catalog** > **Search Setup** > **FollettShelf**.
- 3. On the **FollettShelf** subtab of the **Search Setup** screen, verify the FollettShelf configuration is correct. Enter the FollettShelf username and password, and click **Save**. If your site was connected to the wrong FollettShelf, click **Reconfigure** to enter the correct subdomain or Customer Number/Division ID.

FollettShelf can authenticate patrons against patron information in Destiny, eliminating the need to manually maintain patron account information in FollettShelf. When configured, your patrons can access your Follett eBooks from Destiny or directly through the Follett Shelf. If your patrons will be using the Destiny Quest Mobile App with the Follett Digital Reader App, this configuration is critical.

To allow FollettShelf to authenticate patrons through Destiny

- 1. Log in to your FollettShelf using the URL and the FollettShelf username and password.
- 2. Select **Setup** > **Maintenance** > **Destiny Configuration**.
- 3. On the **Destiny Configuration** screen, select the type of Destiny installation you have, enter the requested information, and click **Save**.

If some of your patrons do not log in to Destiny, you'll want to ensure that they are interacting with your Follett eBooks properly. Prior to the integration, you controlled guest access to your Follett eBooks through several configuration options and rights in Destiny. Now that Destiny and your FollettShelf are integrated, you'll control guest access through FollettShelf.

To control guest access to Follett eBooks

- 1. Log in to your FollettShelf using the URL and the FollettShelf username and password.
- 2. From the FollettShelf, select **Setup** > **Access Levels**. The first few options on the **Access Levels** screen affect how users interact with the FollettShelf when coming from Destiny.

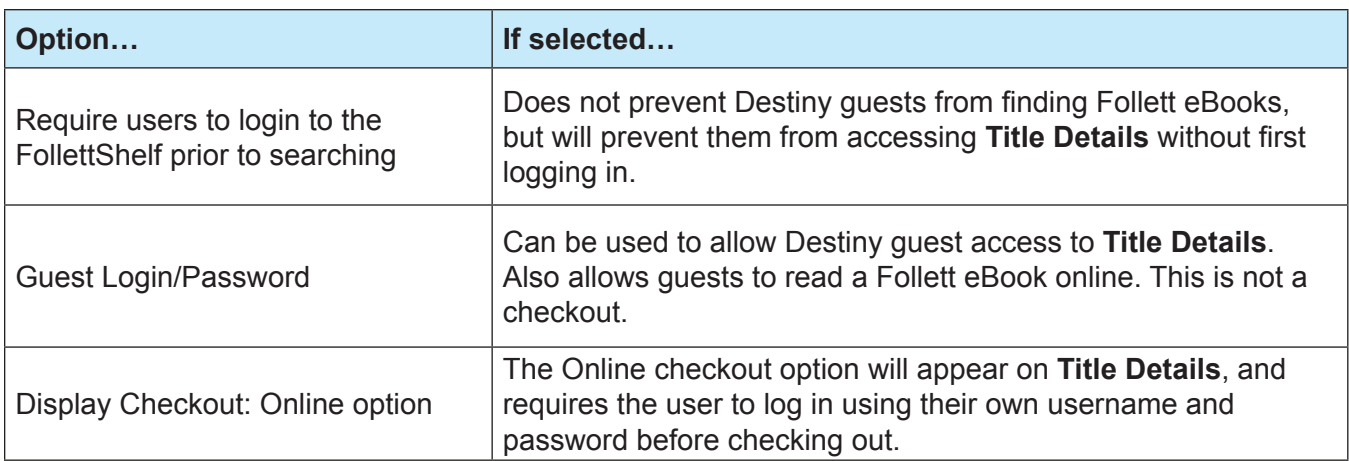

3. After making your selections, click **Save**.

If your Follett eBooks contained patron reviews or local subjects prior to integration, you need to process this data on your FollettShelf before it will be visible or searchable. To process reviews and local subjects 1. Log in to your FollettShelf using the URL and the FollettShelf username and password.

- 2. Select **Setup** > **Maintenance** > **Process Marc & Reviews**. If any of the Follett eBooks on your FollettShelf contained patron reviews or local subjects prior to integration, those files will be listed. Click **Process**.
- 3. On the **Job Manager** screen, you can monitor the progress of the job. When completed, the reviews will be visible on the **Title Details** and users will be able to search for local subjects.

Access Level:

Destiny Administrator, Site Administrator Permission: **Allow FollettShelf administration** 

#### Importance:

Destiny Library Manager can be integrated with FollettShelf to improve your Follett eBooks experience.

# Digital Content Subscriptions

# **Digital Content Subscriptions**  Lexile—Site Subscription and Monthly Updates

## Feature Description:

Individual schools can purchase Lexile data instead of the district having the subscription.

## Feature Information:

- Lexile subscriptions move from the district level to the site level:
	- When a site subscribes to Lexile, the site gets all Lexile data at once.
	- When a site cancels a subscription, the site keeps the Lexile data they have received from the service; however, they don't get subsequent updates.
	- When a site exports MARC records, Destiny does not include Lexile data acquired from the Lexile subscription.
	- Destiny does export Lexile data added manually to MARC records.
- Destiny checks monthly for updates to the Lexile data feed and asks the Lexile service for the version number. If that number is higher than the one Destiny has, Destiny processes the update. If not, Destiny does not process the update.
- Sites now manage Lexile data; data administration is no longer at the district level.
- Patrons can limit by Lexile values whether searching at the district or the site level. Limiting searches works for Lexile values in MARC records (added manually and shared across the district) and in the Lexile service, regardless of the patron's location.
- If your district has an existing Lexile subscription, each site must enable the Lexile subscription individually by following these steps:
	- 1. Log in to Destiny with Site Administration access.
	- 2. Navigate to the **Back Office** tab, **Site Configuration** option, **Site Info** subtab. Here Destiny displays the option to use the Lexile service.
	- 3. Click on the **Use Reading Program Service** (**RPS**)—**Lexile** checkbox. Destiny displays an **Update** button for the Lexile service.
	- 4. Click the **Update** button. A dialog box with the message "Update in progress" displays.
	- 5. Open the **Job Manager** to display the status for the update.

Please note: As a result of this enhancement, Lexile measures are not stored in the MARC record, which means the date the Lexile measure was added/updated is no longer stored. Therefore, the related Lexile Reading Program labels options changed. The following options were removed from the **Library Reports** > **Create Reading Program Labels** screen:

- In the **Sort by** drop-down list, the **Date Reading Program Information Added/Updated** option was removed.
- In the **Based on** drop-down list, the **Date Reading Program Added/Updated** option was removed.

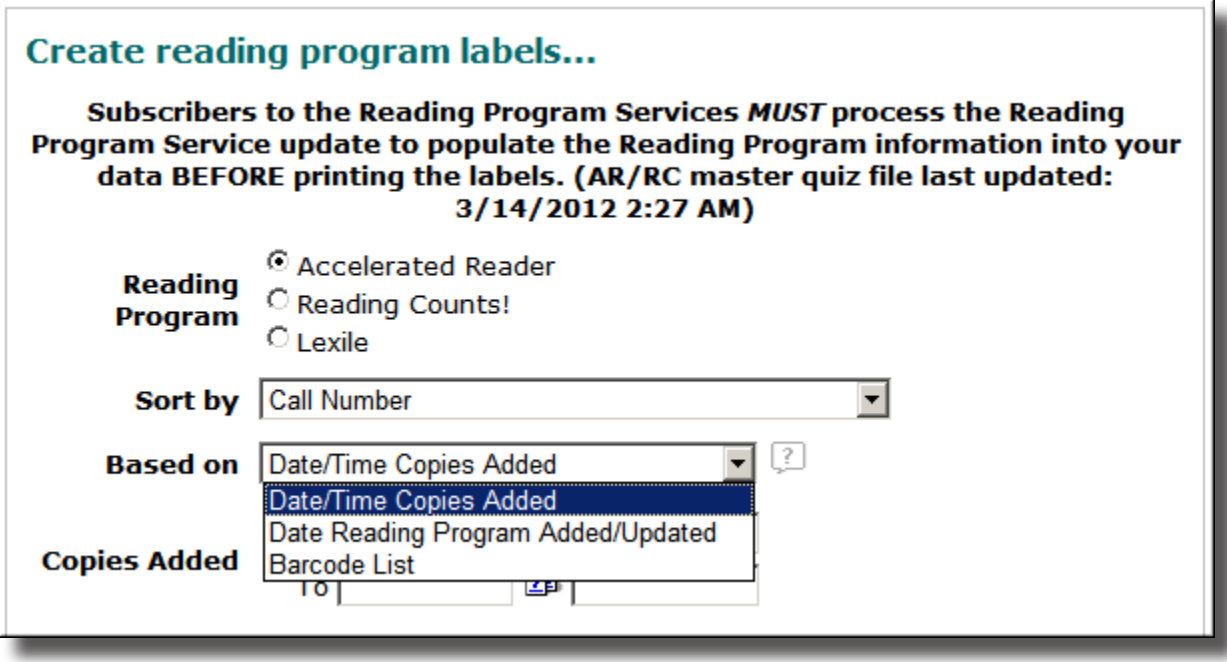

# Access Level:

Site Administrator

# Importance:

Districts can save money by purchasing Lexile for an individual site.

# **Digital Content Subscriptions**  Fountas and Pinnell Data Protection

## Feature Description:

If you cancel your Fountas and Pinnell subscription, your data will continue to be available in Destiny.

Feature Information:

- When a site subscribes to Fountas and Pinnell, the site gets all Fountas and Pinnell data at once.
- When a site cancels a subscription, the site keeps the Fountas and Pinnell data they have received from the service; however, they won't get subsequent updates.
- When a site exports MARC records, Destiny does not include Fountas and Pinnell data acquired from the Fountas and Pinnell subscription.
- Destiny does export Fountas and Pinnell data added manually to MARC records.

#### Access Level:

Site Administrator

#### Importance:

Even if your site cancels its Fountas and Pinnell subscription, your current Fountas and Pinnell data will continue to be available.

# **Digital Content Subscriptions**  WebPath Express Enhancements

## Feature Description:

WebPath Express offers added security by preventing patrons from accessing websites in a resource list that are no longer part of WebPath Express.

## Feature Information:

If a website is no longer part of WebPath Express, any links to the site placed previously in a resource list become unavailable.

Access Level:

Patron Permission: **Search WebPath Express**

#### Importance:

If patrons attempt to access WebPath Express website links they have placed in a resource list when the websites are no longer part of WebPath Express, the links appear as invalid or not available. A message displays, and WebPath Express does not allow the patron to access the website.

# Textbook Manager

# **Textbook Manager** Class ID Option

## Feature Description:

If class names are the same, you can now distinguish the class by the ID.

## Feature Information:

Previously, to differentiate between two or more classes with the same name on the Update Classes screen, you had to access each class to determine which one you wanted to view or update. Now you can distinguish classes by their ID.

To add a class and its ID:

- 1. Navigate to the **Back Office** tab, **Update Classes** option, **Class Setup** subtab.
- 2. Click **Add Class** and then enter the **Class Name** and **ID**.
- 3. Click **Add Section** to add sections to the class.
- 4. Click **Save**.

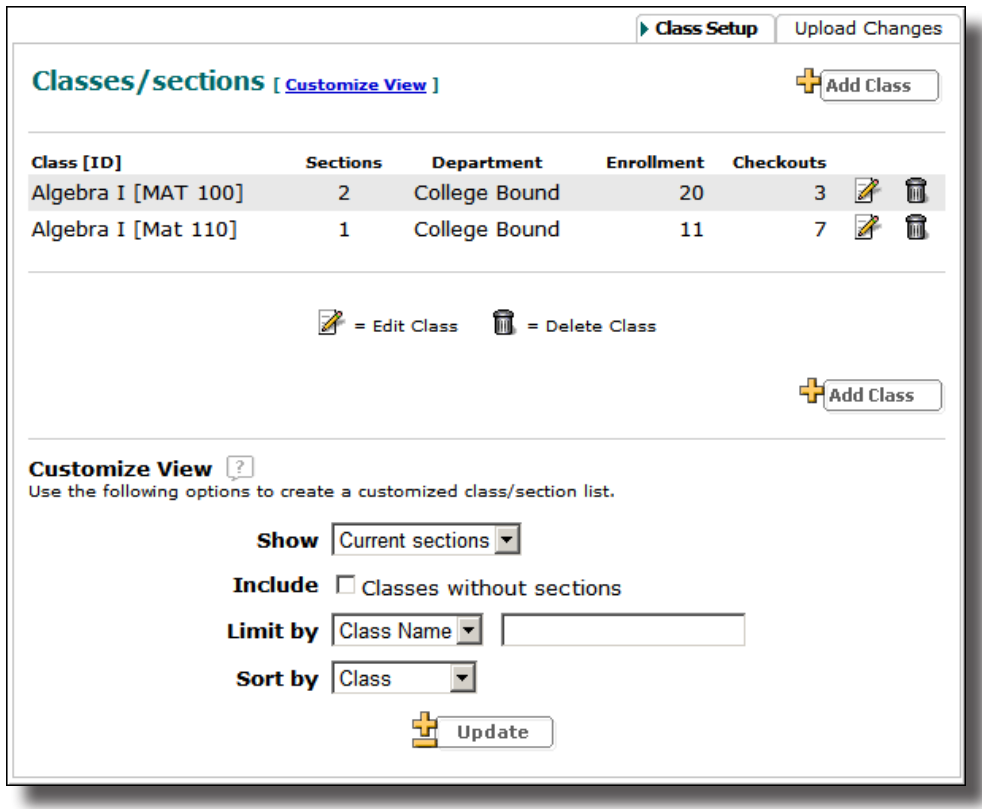

Only the district textbooks manager can edit the name, class ID, or department for an existing class. School textbooks managers cannot edit or remove classes.

# Access Level:

Site Administrator Permission: **Update class information**

# Importance:

You can now easily locate a class by the associated class ID.

# **Textbook Manager** More Textbook Checkout Summary Report Options

# Feature Description:

A new **Textbook Checkout Summary** report option allows users to ignore off-site titles so the report reflects more accurately which students don't have textbooks at a single site.

# Feature Information:

To generate a **Textbook Checkout Summary** report that lists all titles associated with a class section regardless of whether the title or class is associated with the site, select the **Include off-site titles associated with the class** checkbox. To generate a report that lists only those titles and classes associated with your site, leave the **Include off-site titles associated with the class** box unchecked.

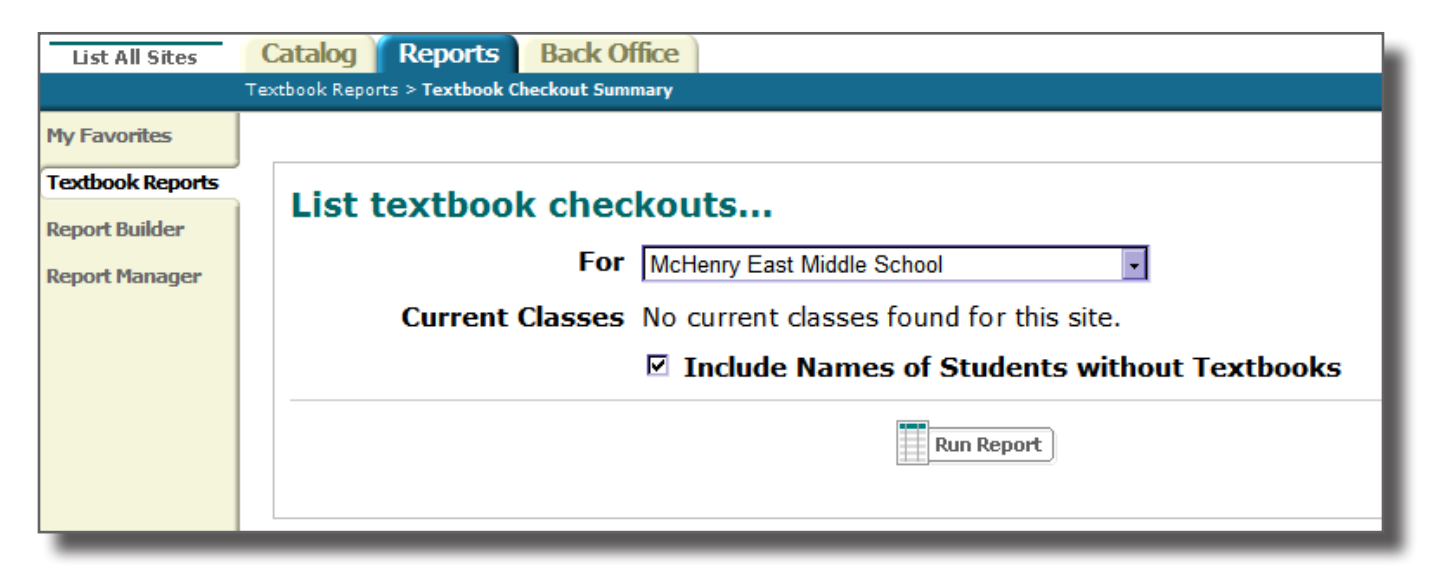

## Access Level:

Textbook Administrator Permission: **Generate textbook collection reports**

## Importance:

The **Textbook Checkout Summary** report now reflects which students at your site do not have textbooks so you can ensure that your students have the textbooks they need and you can submit an accurate textbook report to your district and state.

# **Textbook Manager** Additional Search Options With Textbook Transfers

## Feature Description:

Additional search options are available when uploading transfer information **by Copy Count**.

## Feature Information:

You can now search by state/textbook ID or ISBN when transferring textbooks **by Copy Count**.

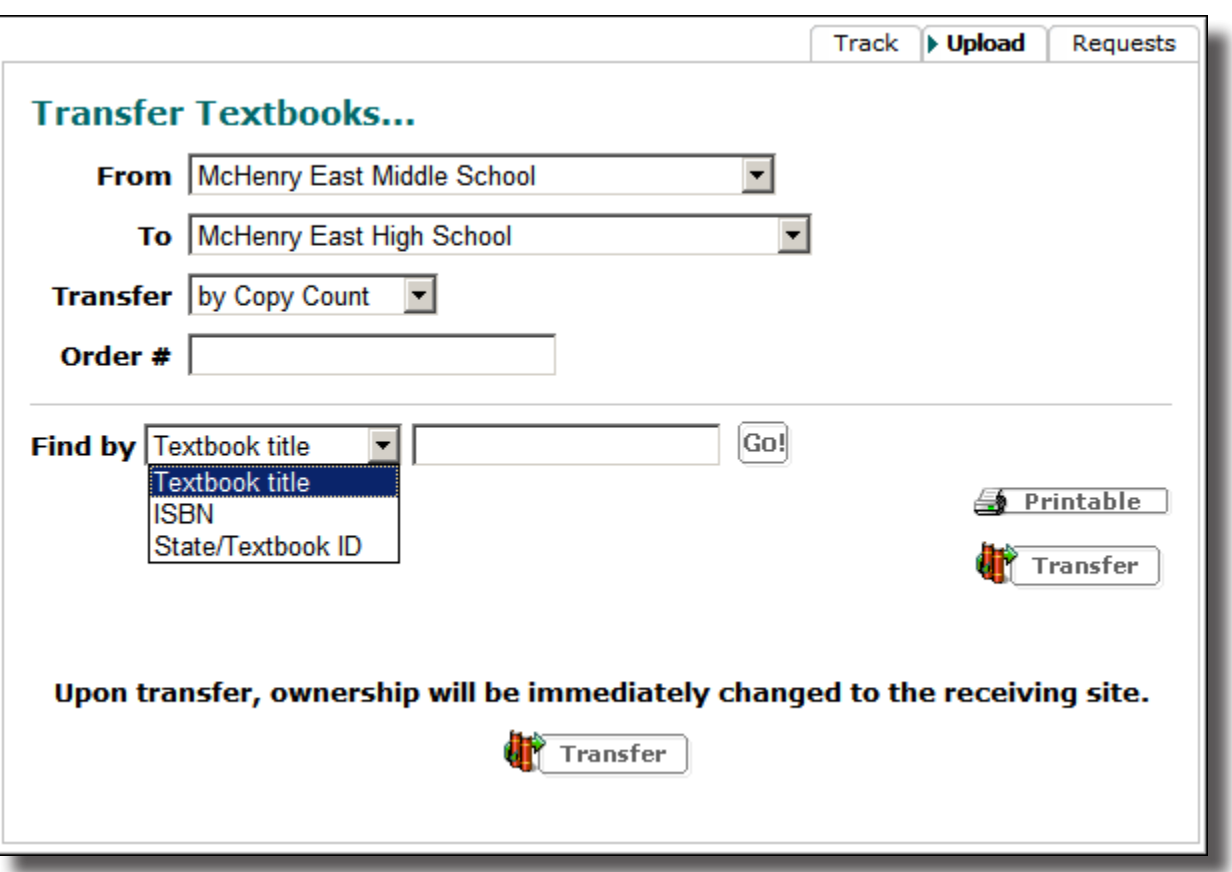

## Access Level:

Textbook Administrator Permission: **Transfer/Receive Textbooks**

## Importance:

You have more options for searching for textbooks when uploading the transfer information **by Copy Count**.

# Asset Manager

# **Asset Manager** Asset Search

## Feature Description:

The **Asset Search** page has more limiters and you can do all of your asset and item searching from that page.

#### Feature Information:

Asset Manager now offers the ability to limit your search for assets by **Home Location**, **Custodian**, **Funding Source**, **Department**, and **Purchase Price**. In the **Asset Search** option, the **Where Asset** drop-down list now allows you to search by **Displayable Name**, **Barcode**, **District Identifier**, **Purchase Order**, and **Serial Number**. Instead of the default of **Starts With**, the default is now **Contains**.

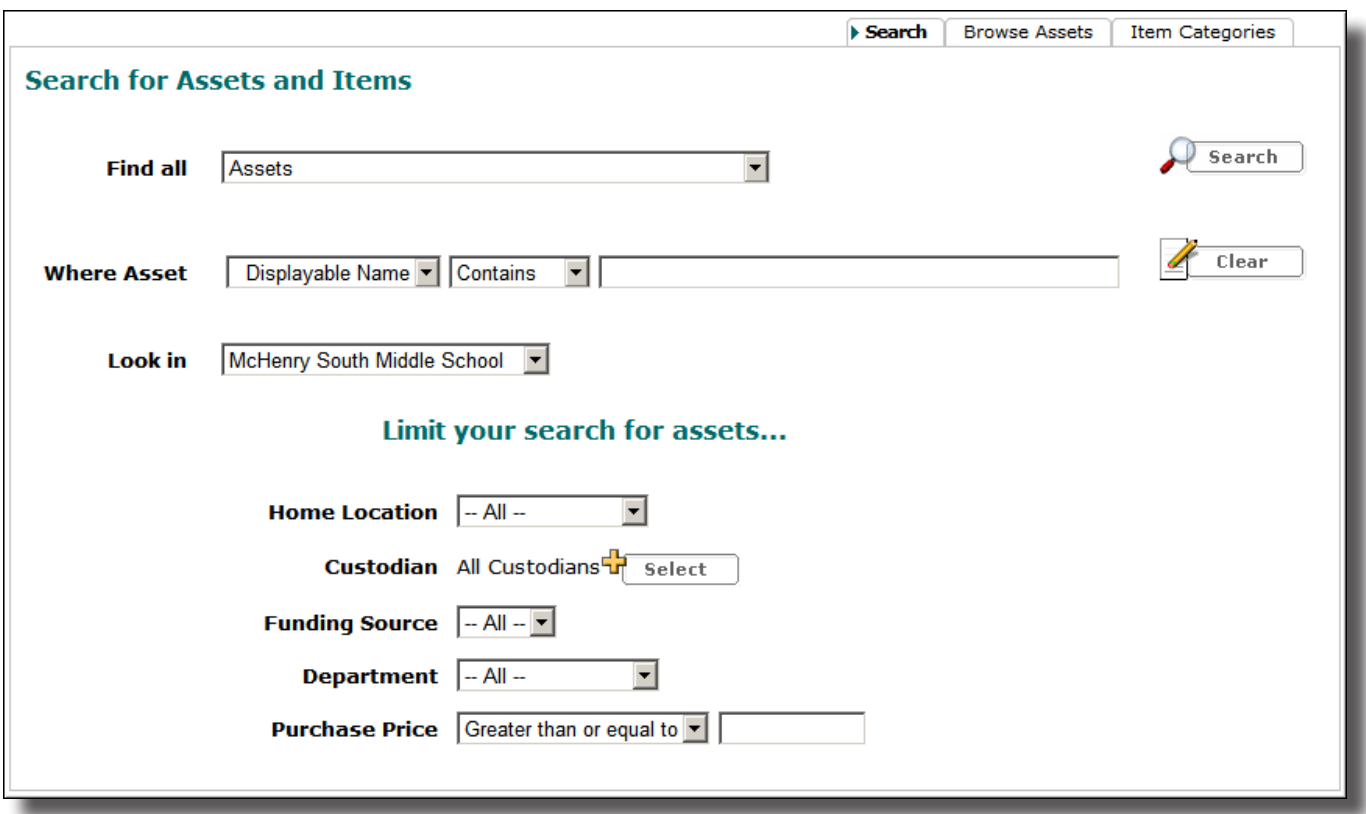

#### Access Level:

Site Administrator Permission: **Use Asset Search**

#### Importance:

You can now do all of your asset and item searching from one screen. You can limit your search by more options, which helps you locate assets easier. When you conduct a search without selecting these new limiters, you receive asset level information.